If you have previously created an account on the new RTSA website, please proceed to step 10.

1. Create a new account using the **REGISTER** button located in the upper right corner of the home page.

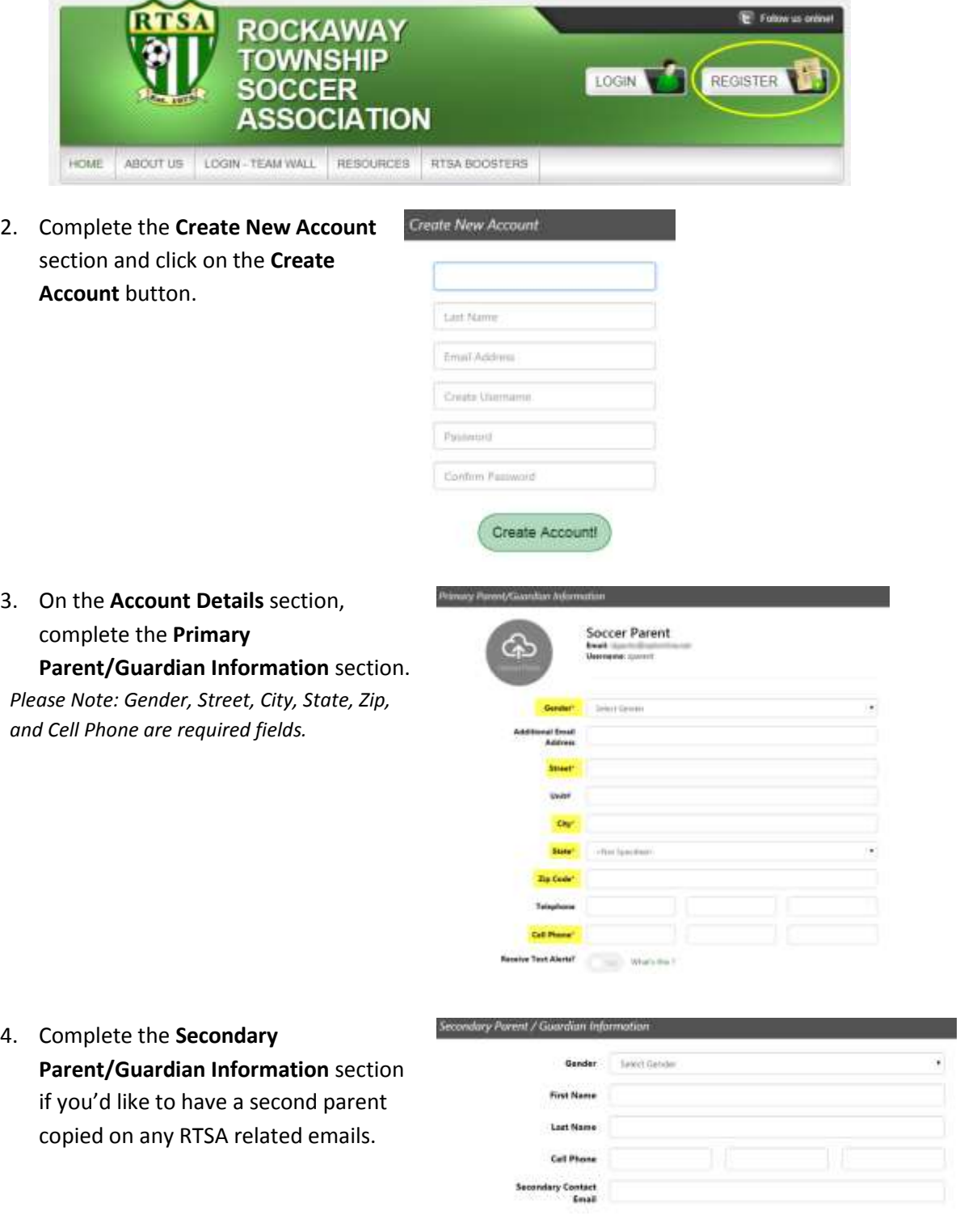

5. Click on the **Continue** button.

6. Select the appropriate picture in the **Which best describes you** box that appears.

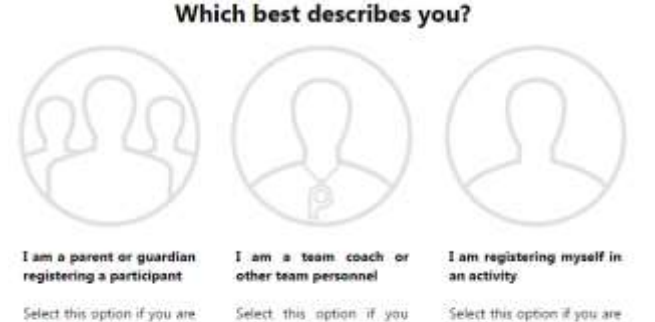

to coach or volunteer.

Select this option if you are registering a participant in an activity. You'll also have the option to volunteer or sign up as a team coach or other personnel here.

Add New Porticipant

Select this option if you are want to skip registering a registering yourself as a participant and only sign up participant in an activity.

- 7. If you are a parent or guardian, you will be directed to the **Add New Participant** page. After completing the form, additional children can be entered by clicking on the **Add Another Participant** button. Click on the **Continue** button when all of your children have been entered. *Please Note: Make sure your son or daughter's birth date is set correctly to ensure they end up in the correct division.* Proceed to step 13.
- 8. If you are registering yourself you will also be directed to the **Add New Participant** page. All required fields (*name, gender, etc.*) will be carried over from your user account except for Date of Birth. Enter your birth date and click on the **Continue** button. Proceed to step 13.

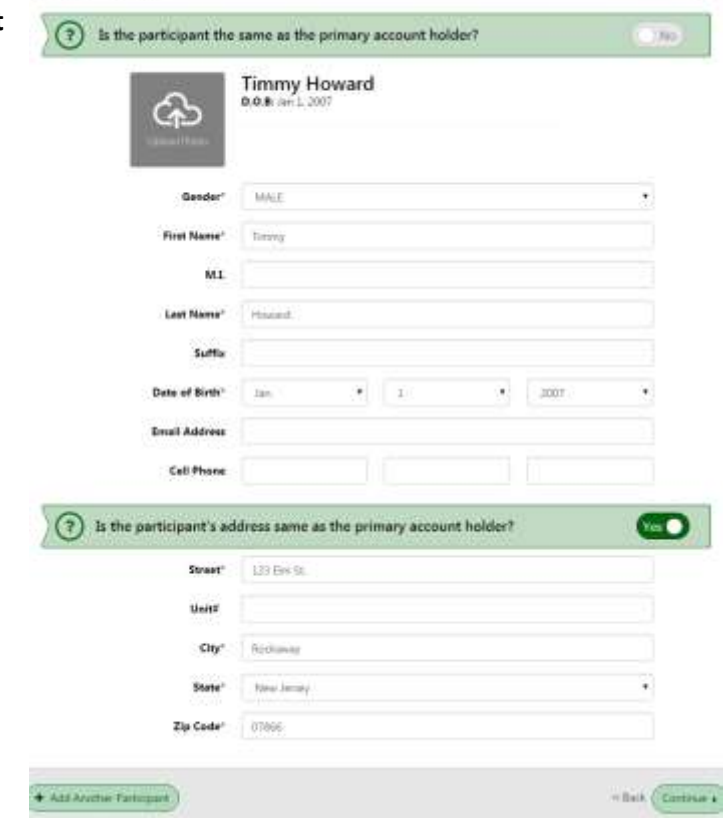

- 9. A team coach that does not have a child on the team will be forwarded to the Volunteer page.
- 10. Log into the RTSA website using the **LOGIN** button located in the upper right corner of the home page.

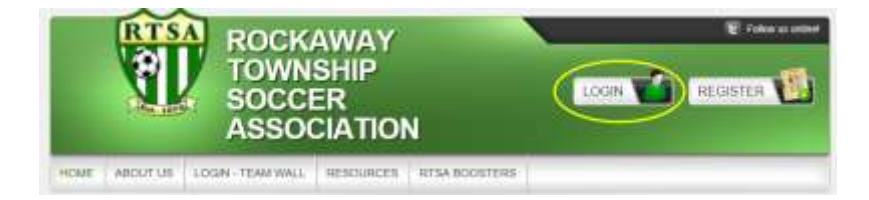

11. Links are provided on the login page if you need assistance remembering your **Username** or **Password**.

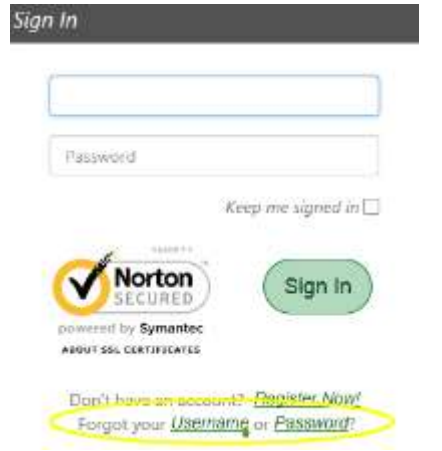

12. Click on the **Register Now!** button or on the **# Program(s) Available!** button next to the player's name.

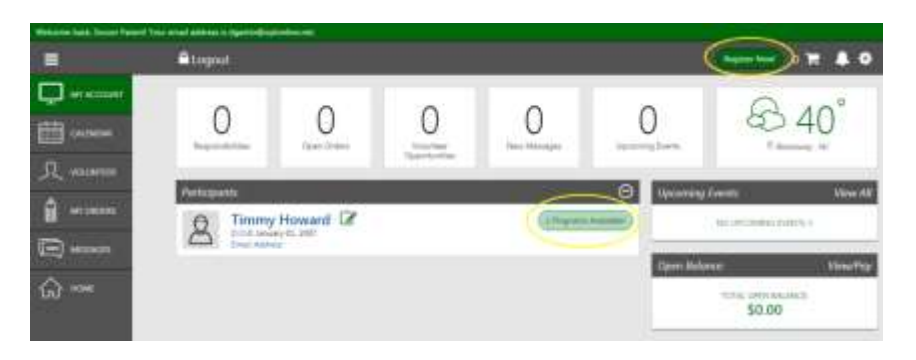

13. Select the appropriate program by clicking on the **+Register** button for each child/participant. The button label will change to **SELECTED** after it has been chosen. Click on the **Continue** button when finished.

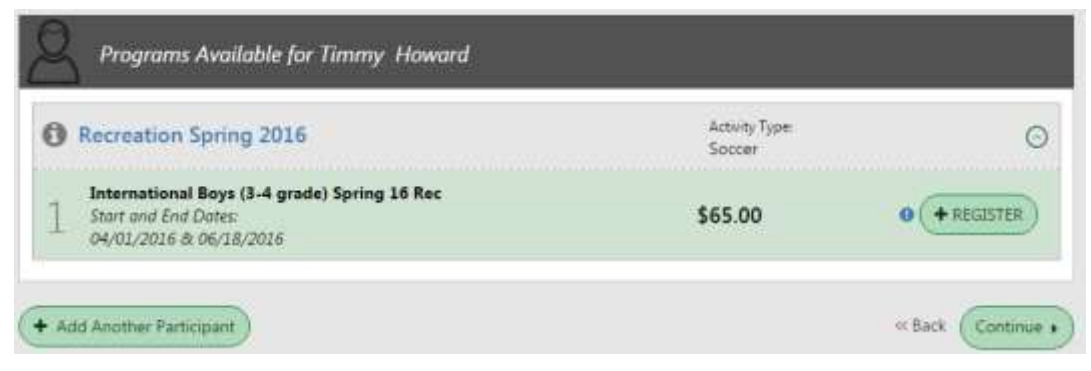

14. Provide the additional details requested (*school name, grade, jersey information, etc.*) and click on the **Continue** button.

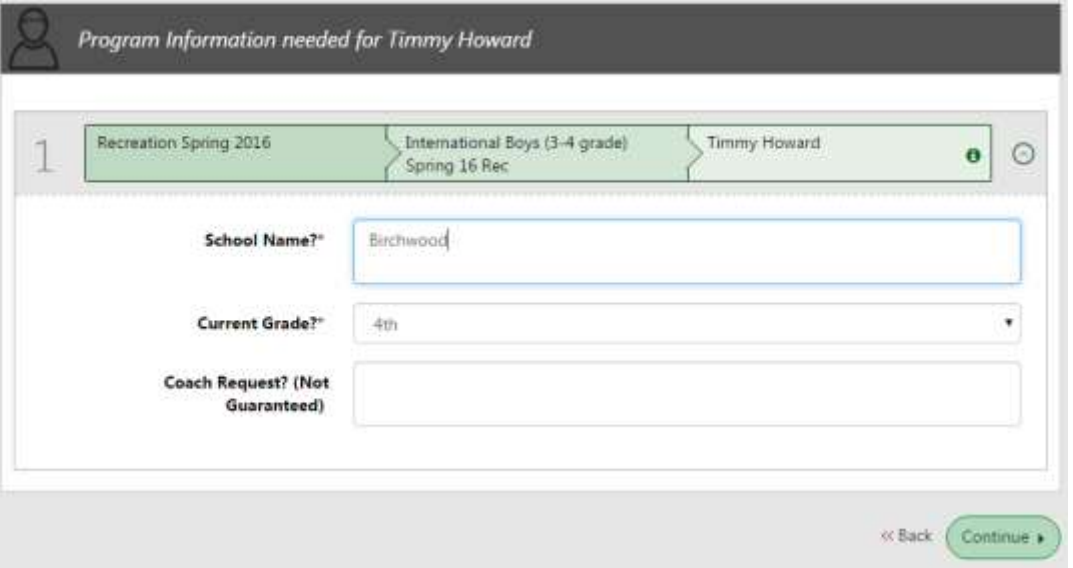

15. Sign up to volunteer on the **Volunteer Selection** page. Choose the Volunteer position you're interested in, and you will be prompted to complete information about the volunteer position. If you do not wish to volunteer, mark the appropriate box below. Click on the **Continue** button.

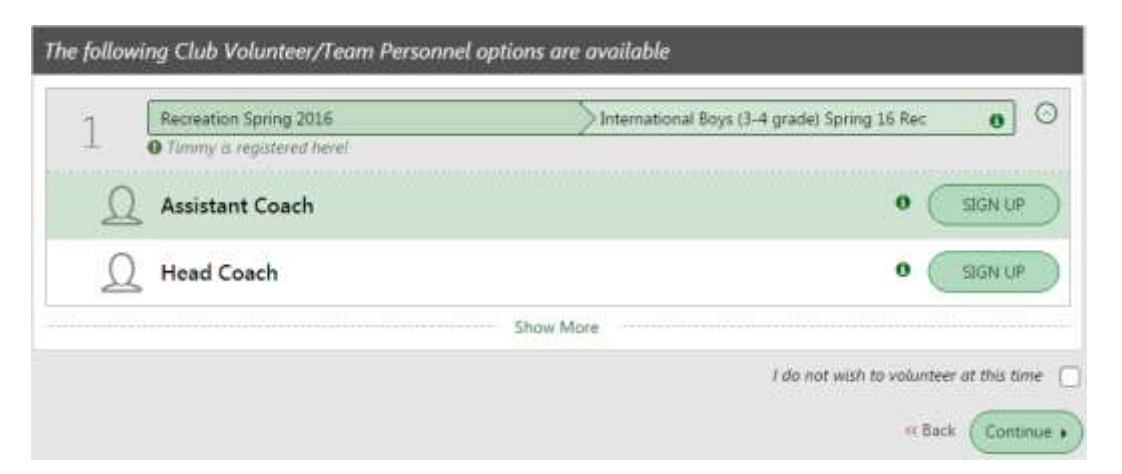

*Please Note: The biggest delay in getting teams organized in our recreation divisions is always a lack of coaches, especially head coaches. Please consider volunteering, even if you've never coached a soccer team before.*

## **RTSA Registration Instructions**

16. Your **Registration Summary** page will be displayed. If this is your first time registering click on the **Continue** button to display the credit card fields.

17. Enter the appropriate credit card

button.

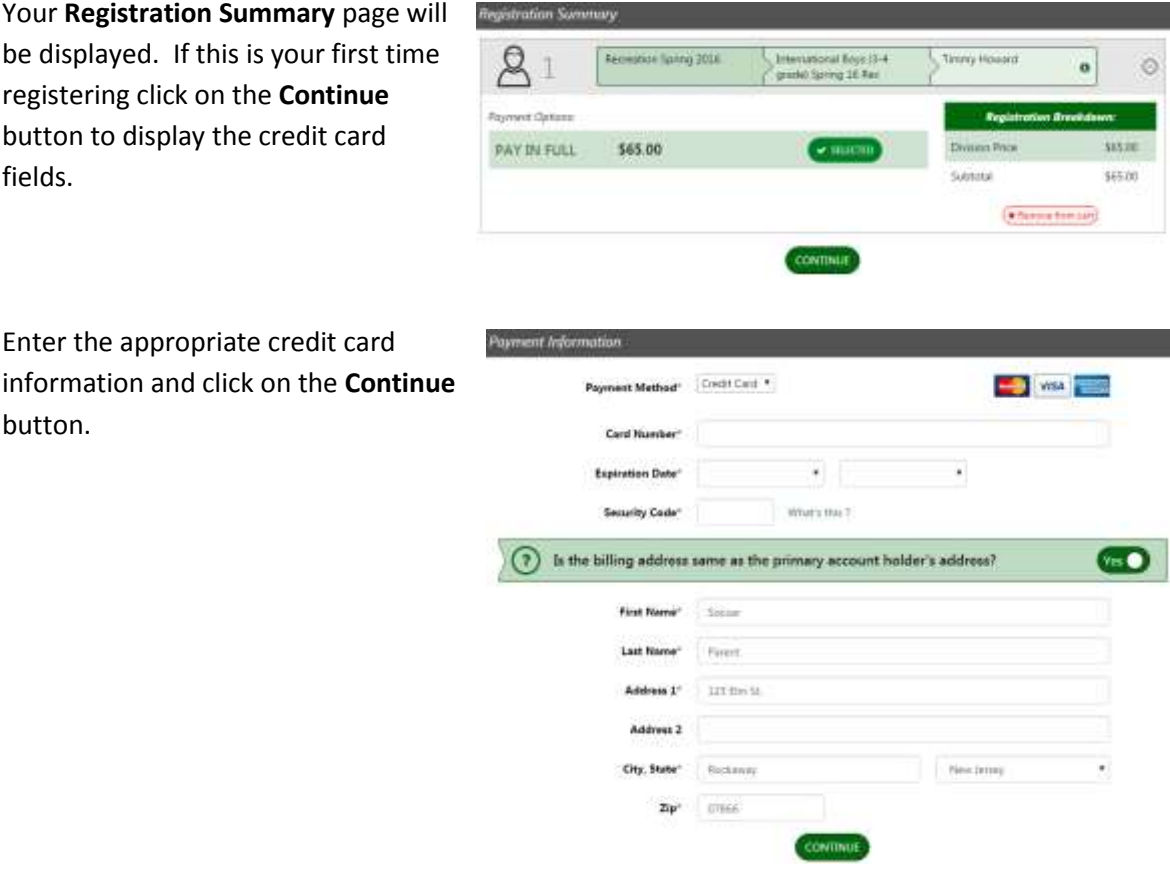

18. Click on the **Submit Order** button. **Your registration is not yet complete.** You will be forwarded to a confirmation page. Click on the **Complete Payment** button to finalize your registration. When finished, you will be directed to an Order Detail page that will include your Order Number.

Congratulations! You are now registered for RTSA soccer. We hope you have a great season.

Please email [registrar@rtsa.org](mailto:registrar@rtsa.org) if you have any questions or problems with your registration process.